## **KOAMTAC**

#### Changing Partial Data: Start Position

Requires: Windows PC, USB cable, KDC driver, KTSync application.

- 1. Download KDC driver at: https://www.koamtac.com/downloads/drivers/
	- Extract the .ZIP, run "Setup.exe" only.
	- Follow the instructions on the installation wizard.
- 2. Download KTSync at: [https://www.koamtac.com/support/downloads/applications/](https://www.koamtac.com/wp-content/uploads/KTSync_Driver_Installer_V224.zip)
	- Select "KTSync," and click the download link "Windows XP/Vista/7/8/10 Standard."<br>• Extract the ZIP run "Setup exe" only
	- Extract the .ZIP, run "Setup.exe" only.
- 3. Connect to your KDC Scanner.
	- Plug in your USB Cable into both the computer and your KDC Scanner.
	- If KTSync does not automatically connect Select File >Connect >Make sure there is COM port in the dropdown >Select.

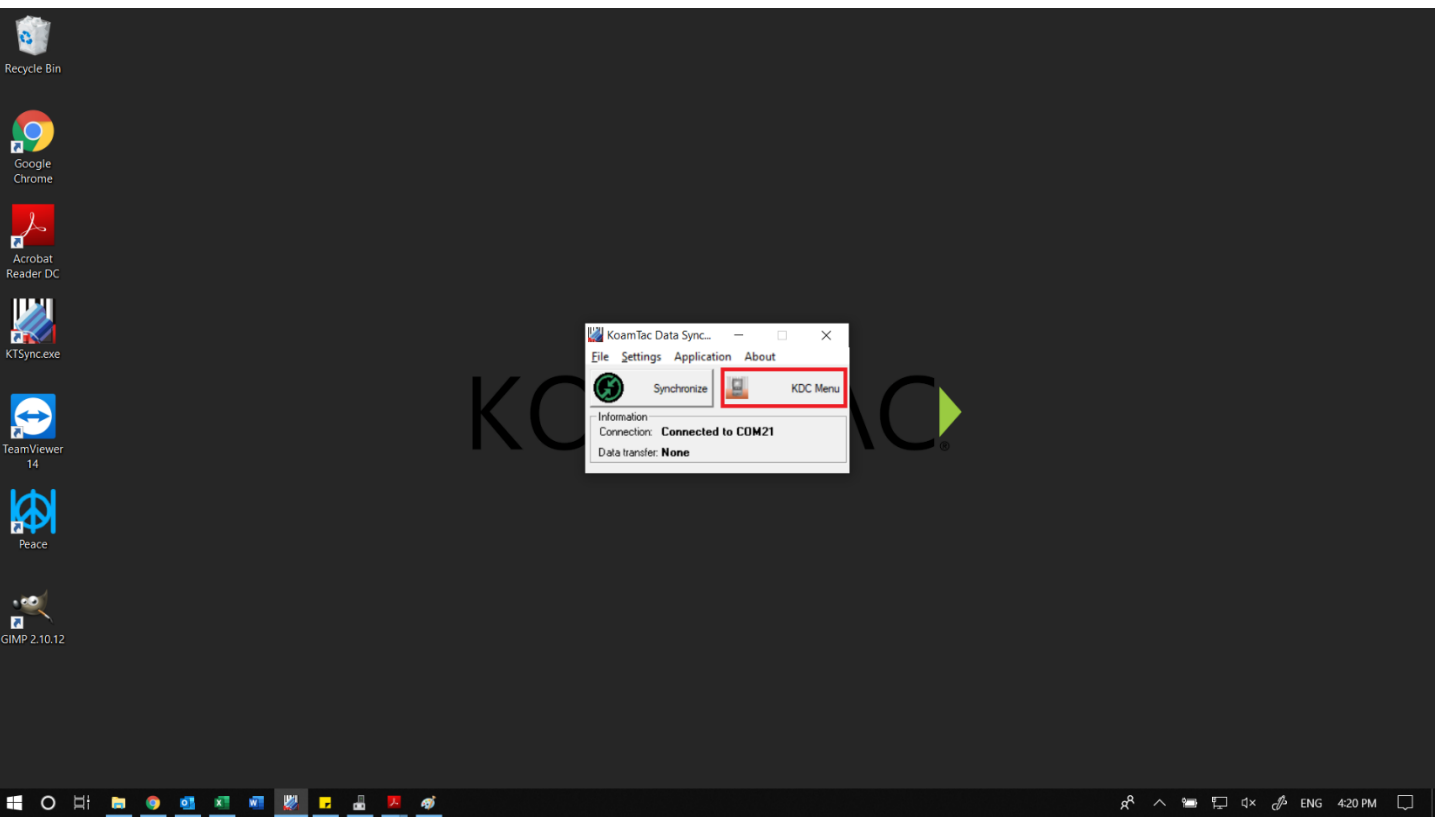

4. Go to "KDC Menu."

# **KOAMTAC**

### Changing Settings in KTSync

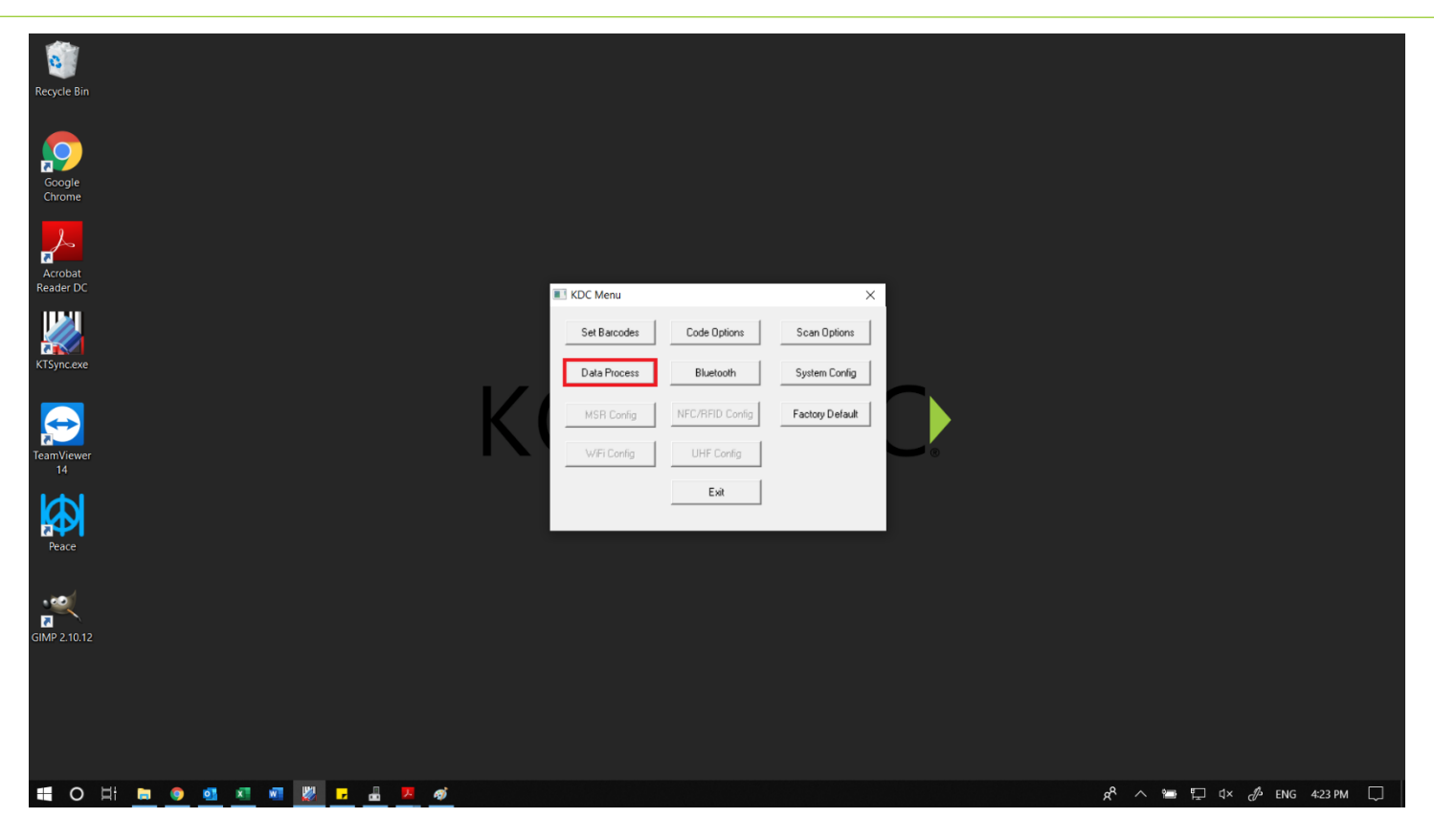

5. Proceed to "Data Process."

# **KOAMTAC**

### Changing Settings in KTSync

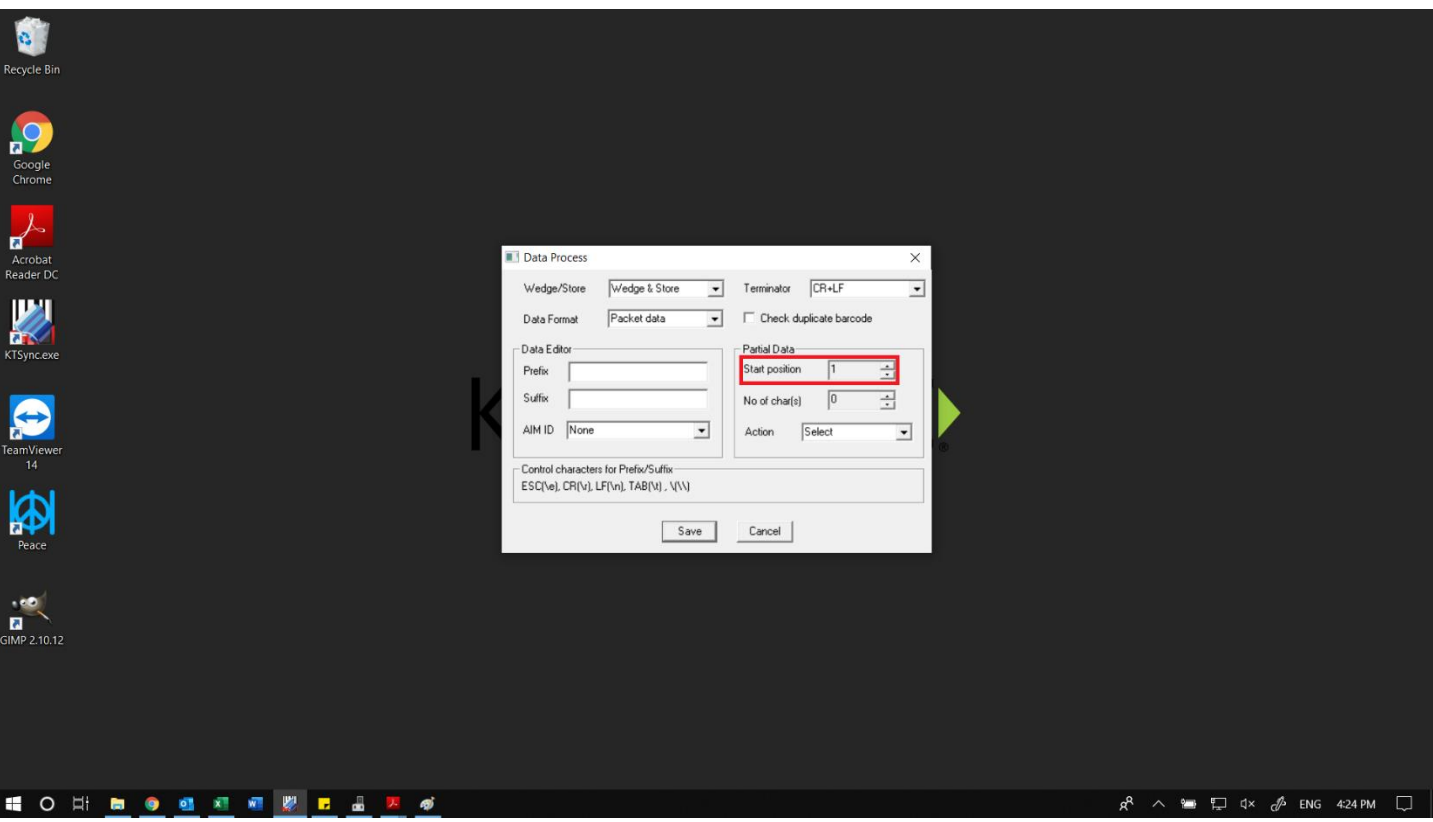

- 6. Below "Partial Data," you'll find "Start Position" and a selection box.<br>• The default in this selection box is "1." and can be changed a
	- The default in this selection box is "1," and can be changed all the way up to "999."<br>• You can also change the amount of "Chars" or Characters are visible when you scan
	- You can also change the amount of "Chars" or Characters are visible when you scan. Default is "0," meaning the whole barcode will be displayed.